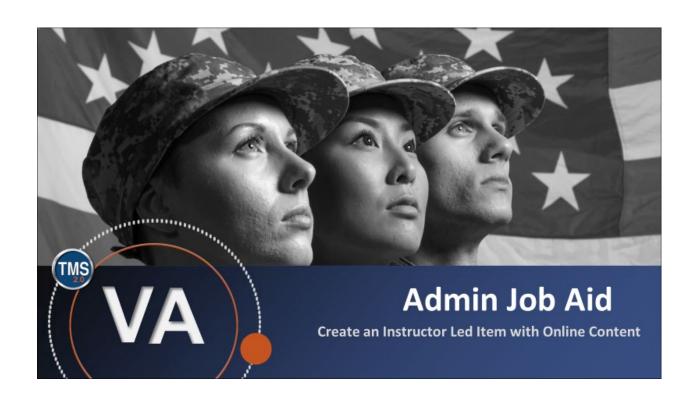

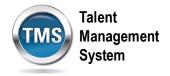

### Admin Job Aid: Create an Instructor-Led Item with Online Content

(Revision date: September 16, 2020)

### **Purpose**

The purpose of this job aid is to guide you through the step-by-step process of creating an Instructor-Led Item with Online Content.

In this job aid, you will learn how to:

- Task A. Create an Item
- Task B. Add Online Content to Item
- Task C. Add a Time Slot to Item

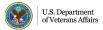

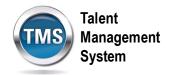

# **(1)**

# Task A. Create an Item

1. Select the **Learning Administration** link.

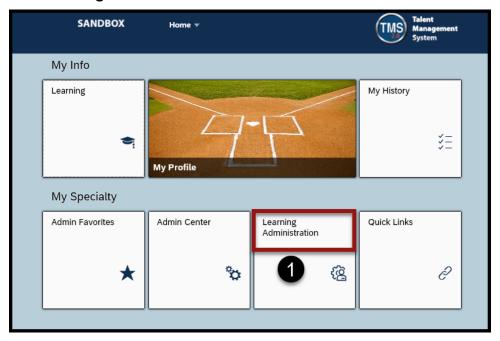

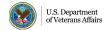

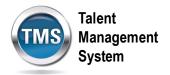

- 2. Select **Learning Activities** to expand the menu of options.
- 3. Select Items.
- 4. Select Add New.

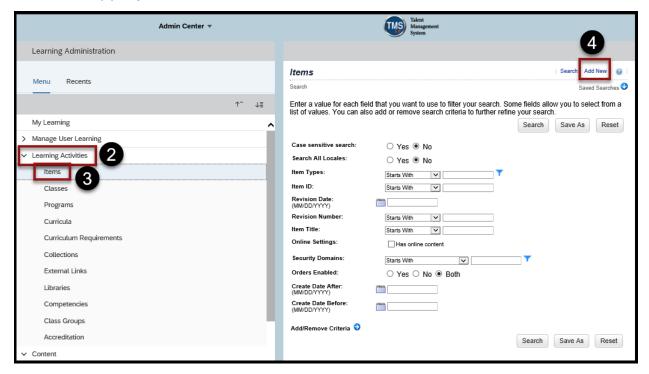

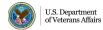

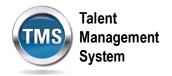

- 5. Locale should be set to English.
- 6. Select the **Item Type** from the drop-down list.
- 7. Ensure the **Auto Generate** box is checked for the Item ID.
- 8. Enter a Title.
- 9. Select a **Source** from the drop-down list.
- 10. Enter the **Security Domain**.
- 11. Select **Delivery Method** from the drop-down list.
- 12. Select an **Assignment Type** from the drop-down list.
- 13. Select the **Approval Required** to self-register checkbox, if appropriate.
- 14. Enter the **Description**.

**NOTE:** There are other fields you can fill out that are optional.

#### 15. Select Add.

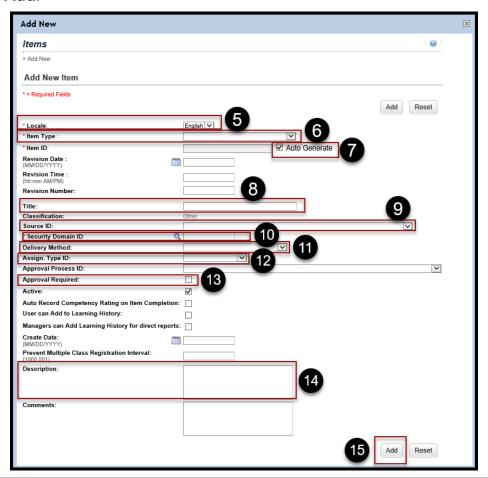

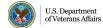

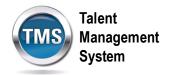

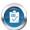

## Task B. Add Online Content to Item

- 1. From the item record, select **Online Content**.
- 2. Select the **arrow** to view the drop-down menu.
- 3. Select Add Content Object.

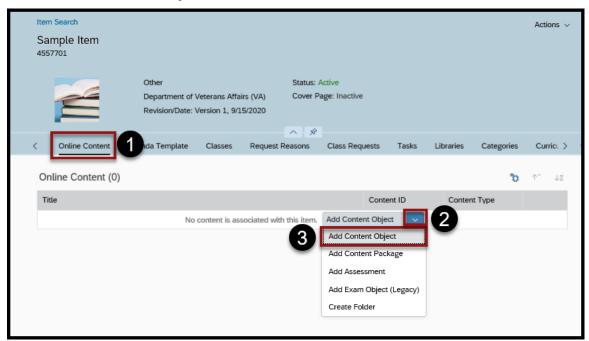

- 4. Enter the Content Object ID or search for it by selecting the icon.
- 5. Enter the Object Title.
- 6. Select OK.

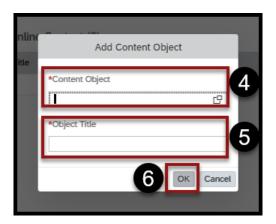

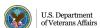

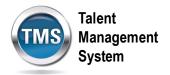

7. Select the **Settings** icon.

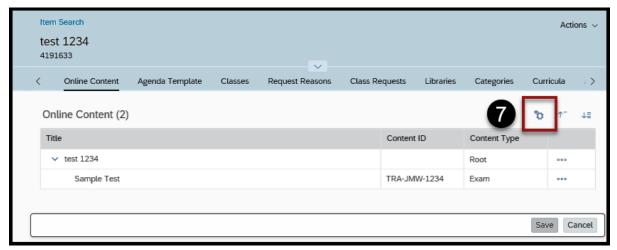

- 8. Select Launch.
- 9. Turn the Slider On for Content is available for launch.

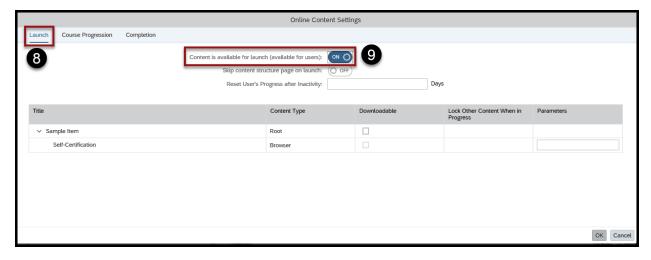

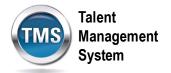

- 10. (Optional) Select Course Progression.
- 11. (Optional) Check the box for Complete Content in Sequence.

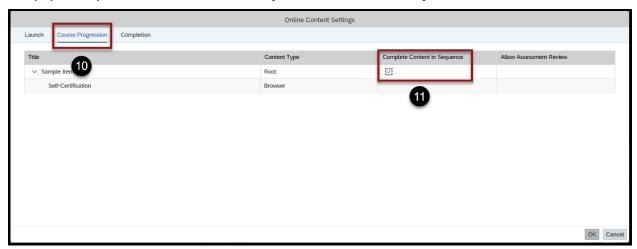

- 12. Select **Completion**.
- 13. (Optional) Turn the Slider On to Add to History on Completion of All Content.
- 14. Select a **Completion Status** from the drop-down list.
- 15. (Optional) Turn the Slider On for **Users can Review Completed Content from History**.
- 16. Select OK.

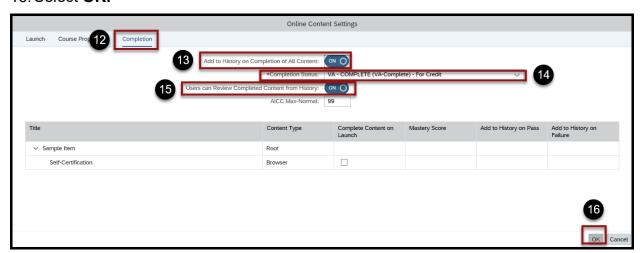

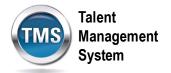

### 17. Select Save.

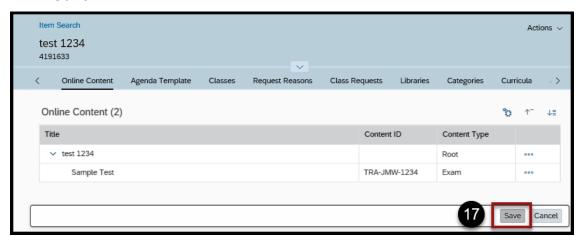

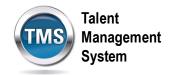

### Task C. Add a Time Slot to Item

- 1. Select Agenda Template.
- 2. Select Add Time Slot icon.

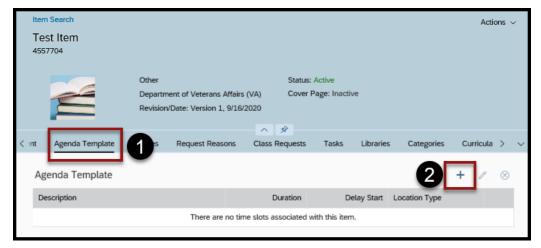

- 3. Enter the Day.
- 4. Enter a **Description**.
- 5. Enter the **Duration** (how many hours the time slot will be).
- 6. (Optional) Enter the Delay Start.
- 7. Select the **Location Type** from the drop-down list.
- 8. Select Save.

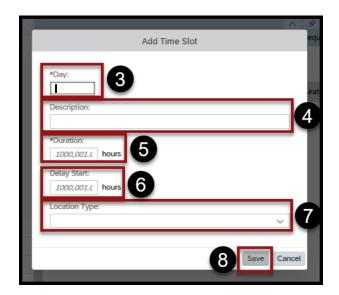

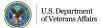

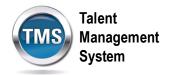

9. You have successfully added a time slot.

**NOTE:** You can repeat steps 2-8 to add more time slots.

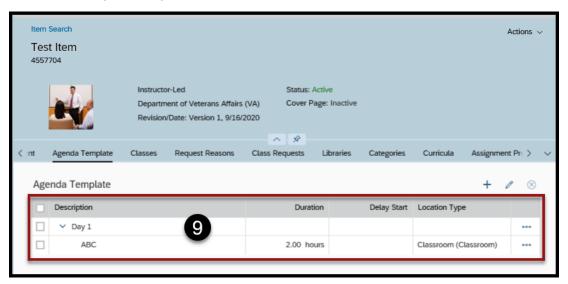